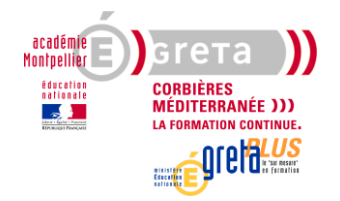

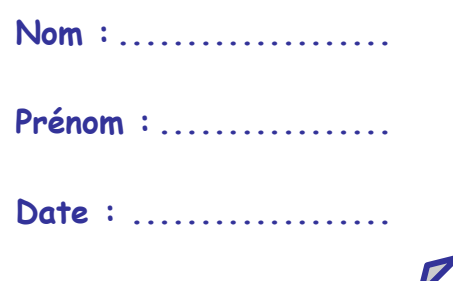

# **1 er travail : préparation**

- 1. Accédez au dossier Commun de votre dossier groupe sur le serveur. Copiez le dossier « Evaluation n°1 » et collez-le dans votre dossier personnel. Ce dossier contient tous les fichiers dont vous avez besoin pour cette évaluation.
- 2. Ouvrez le dossier et renommez le fichier « Présentation B2i.pptx » afin que son nom comporte votre prénom (exemple : « Présentation B2i Sophie »)

# **2 ème travail : QCM**

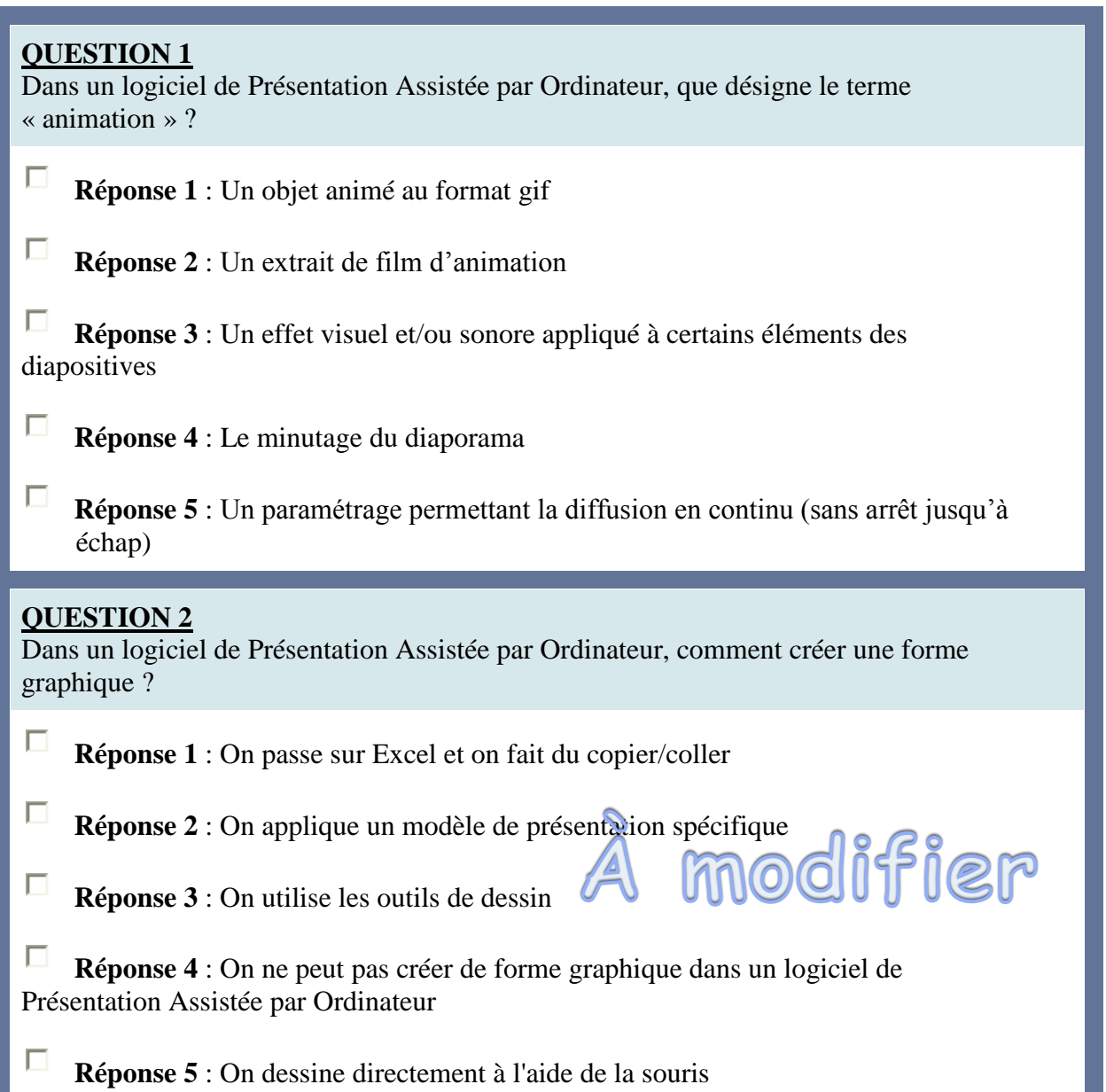

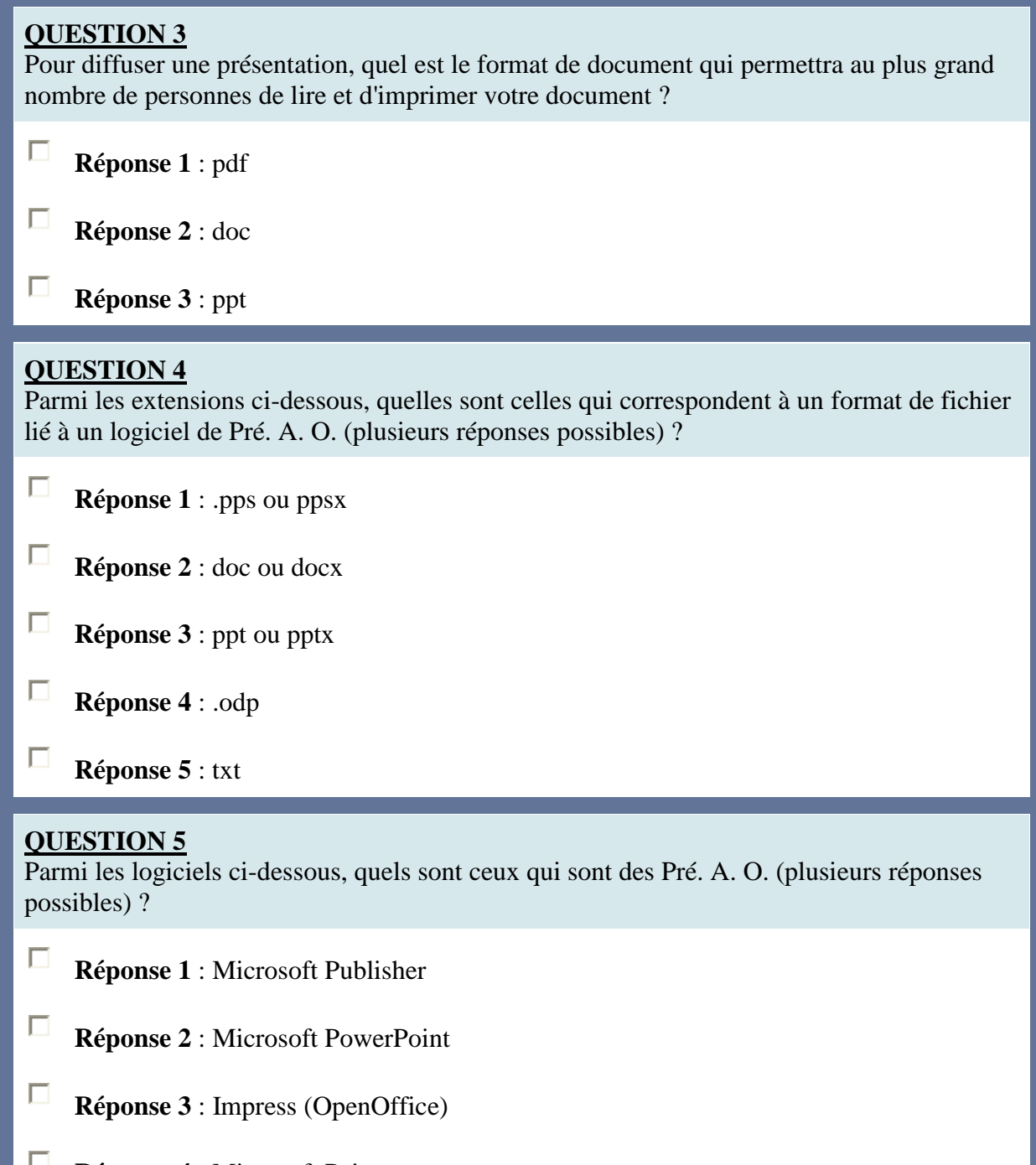

**Réponse 4** : Microsoft Paint

# **3 ème travail : Pratique**

- Personnalisez la présentation PowerPoint présente dans votre dossier Evaluation n° 1 en appliquant un thème de votre choix
- Appliquez un effet de transition (au choix) pour l'ensemble des diapositives
- $\odot$  Insérez, sur la 1<sup>ère</sup> diapositive, le logo du B2i
- $\odot$  Insérez, sur la 3<sup>ème</sup> diapositive, l'image « TIC.bmp »
- <sup>©</sup> Sur la 5<sup>ème</sup> diapositive, ajoutez un graphique de type histogramme présentant le nombre d'attestations délivrées sur les 3 dernières années :

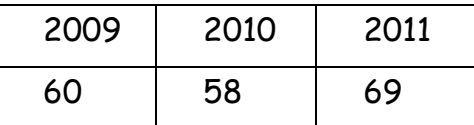

 $\odot$  Ajoutez une 6<sup>ème</sup> diapositive avec la disposition Titre et contenu. En titre, saisissez le texte « Procédure » et dans le contenu, insérez le schéma SmartArt suivant (disposition : flux interactif) :

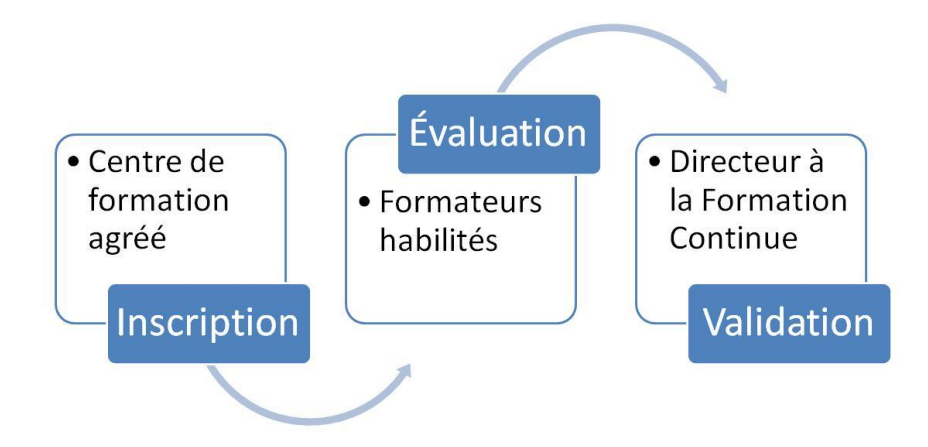

- $\odot$  Sur la diapositive 1, insérez 5 liens hypertextes sur chacun des membres de l'énumération pour accéder aux diapositives suivantes et dans chacune des autres diapositives, créez un lien hypertexte à partir d'un bouton d'action pour retourner à la diapositive 1. Vérifiez vos liens
- Créez des effets d'animation (au choix) pour chacun des objets des diapositives
- Effectuez une vérification du minutage et conservez ce minutage s'il vous convient
- $\odot$  Programmez la diffusion du diaporama en continu
- Sauvegardez au format qui vous semble le plus adapté pour une large diffusion

République Algérienne Démocratique et Populaire Ministère de l'enseignement supérieur et de la recherche scientifique Université Constantine 2

Faculté des Nouvelles Technologies de l'Information et de la Communication Tronc commun NTIC

2015/2016

# TP1 du module Bureautique

#### *Objectif :*

*- Mettre en forme un document Word.- Mettre en page un document Word.- Révision d'un document Word (Recherche et remplacement automatique, correction orthographique et grammaticale, modification sémantique, correction automatique par création d'abréviations).*

# **Exercice n°1**

- 1. Visualisez les caractères de contrôle en cliquant sur le bouton ¶ de la barre d'outils.
- 2. Saisir le texte suivant en respectant les conventions typographiques françaises qui sont : La virgule, le point ne sont pas précédés d'un espace, sont suivis d'un espace. La parenthèse ouvrante est précédée d'un espace. La parenthèse fermante est suivie d'un espace. Les signes : et ; sont précédés et suivis d'un espace.

Texte à saisir : **Comme la mathématique, l'informatique n'étudie pas les phénomènes réels. Ces deux disciplines ont le privilège de pouvoir construire leur propre monde sous la forme d'objets abstraits. En mathématique : il s'agit de nombres, de relations, de fonctions, de transformations, etc. En informatique : on manipule (entre autres) des algorithmes, des programmes, des arbres, des preuves, des systèmes de réécriture, des images numériques ; des graphes , etc.**

- 3. Appliquer la mise en page suivante : marges normales (Haut=2.5, Bas=2.5, Gauche=2.5, Droite=2.5), orientation paysage. Taille A4, une seule colonne, bordure de la page : Encadré.
- 4. Appliquer la mise en forme suivante: retrait de la première ligne, police (time new roman, 12 ;G), paragraphe justifié, interligne 1.5.
- 5. Ajouter un titre. Créer des puces et des numéros si nécessaire.
- 6. Ajouter un entête et un pied de page : (entête =  $Tp n : 1$  bureautique, pied de page = n de page).
- 7. Cadrer le texte du titre. Ajouter un filigrane.

# **Exercice n°2**

#### *Travail à faire*

1. Saisir les informations suivantes en posant les tabulations à :

2 cm, 6 cm, 12 cm et 14 cm (choisir l'alignement adéquat)

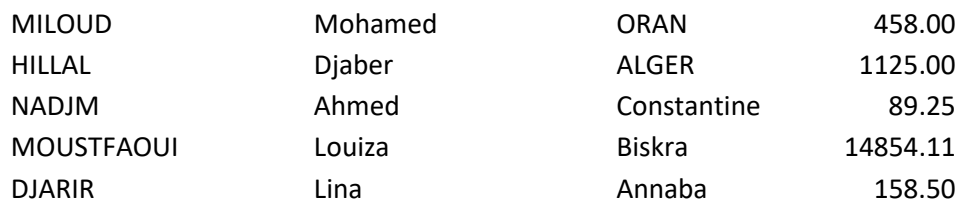

2. Déplacer les tabulations pour obtenir une meilleure présentation : 2 cm, 5 cm, 10 cm, 14 cm.

- 3. Trier cette énumération par ordre alphabétique des noms (vérifier que le reste de la ligne a aussi changé de place) ;
- 4. Insérer des points de suite entre les tabulations.

*Remarque* : Choisir le type de taquet désiré en cliquant à gauche de la règle. Déposer un taquet en cliquant dans la règle. Pour le retirer, l'attraper avec la souris et le sortir de la règle. La touche TAB permet de positionner le texte de taquet en taquet.

# **Exercice n°3 :**

Les traitements de texte proposent des aides pour remplacer de façon systématique un texte par un autre. Le logiciel parcourt le document et lorsqu'il rencontre une occurrence du texte à remplacer, il le modifie éventuellement.

# *Travail à faire :*

Dans le texte de l'exercice 1, recherchez puis remplacez mathématique par science mathématique. Pour ce faire, utilisez l'onglet Révision (bouton Recherche) ou bien l'onglet Accueil (bouton Remplacer).

# **Excercice n 4 :**

Word possède un correcteur orthographique (reconnaître les mots du texte, en fonction de dictionnaires, et à proposer une correction lorsque les mots sont inconnus, il décèle également les répétitions) et un correcteur grammatical (Il décèle les erreurs grammaticales et les erreurs de style)

# *Remarques :*

- Ces deux correcteurs se situent dans l'onglet Révision.
- Le correcteur orthographique ne peut corriger des erreurs grammaticales comme « ils joue »
- Word propose un dictionnaire de synonymes qui permet de naviguer parmi les synonymes d'un mot donné en entrée.

# *Travail à faire :*

- Ecrire un texte de votre choix puis lancer une correction orthographique et grammaticale.
- Trouver les synonymes du mot informatique.

# **Exercice n 5 :**

Il est très intéressant de se fabriquer ces propres abréviations grâce au correcteur automatique pour accélérer la saisie. Par exemple, vous êtes étudiant de la Faculté des Nouvelles Technologies de l'Information et de la Communication, et si vous devez taper tout le texte au lieu de NTIC. Vous vous ajoutez une correction automatique sur le terme « NTIC » qui remplacera automatiquement le mot « NTIC » par «Nouvelles Technologies de l'Information et de la Communication».

*Remarque* : vous pouvez faire le contraire selon la convenance.

# *Travail à faire :*

1. Cliquez sur le bouton Microsoft Office , puis sur Options Word.

2. Dans la boîte de dialogue Options Word, cliquez sur Vérification, puis sur Options de correction automatique

3. Dans le champ remplacer tapez « NTIC », dans le champ par tapez «Nouvelles Technologies de l'Information et de la Communication», puis cliquez sur le bouton ajouter.

# **TP POWERPOINT**

Durant ce TP, vous allez utiliser apprendre à utiliser les fonctionnalités de base présentées en cours afin de construire votre première présentation. A la fin de cette séance de TP, vous devrez savoir :

- □ Lancer Powerpoint
- □ Connaître l'interface Powerpoint
- $\Box$  Créer une nouvelle présentation et utiliser des modèles de conception
- $\Box$  Insérer des diapositives en utilisant des modèles de diapositive
- $\Box$  Utiliser des masques pour créer une présentation homogène
- $\Box$  Ajouter des en-têtes et pieds de page
- $\Box$  Ajouter des commentaires de diapositive
- $\Box$  Naviguer à travers les différents modes d'affichage
- $\Box$  Mettre en page du texte
- $\Box$  Insérer des images à des diapositives à partir du disque dur ou de la bibliothèque de cliparts
- $\Box$  Insérer des diagrammes, des tableaux et les mettre en page
- $\Box$  Insérer des graphiques du type Excel
- $\Box$  Ajouter des effets d'animations sur les objets constituants une diapositive
- $\Box$  Ajouter des effets de transition entre les diapositives
- $\square$  Enregistrer votre présentation

Pour ce faire nous vous proposons plusieurs exercices qui s'enchaînent naturellement et vous conduisent à construire pas à pas une présentation.

# Pensez à sauvegarder régulièrement votre travail !

# **Exercice 1** – **Création et enregistrement d'une présentation**

Vous allez créer une nouvelle présentation à partir d'un modèle de conception pour vous aider à personnaliser l'allure de votre présentation.

1. Lancez powerpoint et créer une nouvelle présentation (Fichier/Nouveau)

2. Allez dans l'onglet « Modèles de conception » et choisissez un modèle parmi ceux proposés

- 3. Ajoutez une « Diapositive de titre »
- 4. Editez le titre : « A la découverte de la Lorraine »
- 5. Editez le sous-titre : « Année 2017-2018 »
- 6. **Enregistrez** votre présentation en la nommant pres-lorraine.ppt.

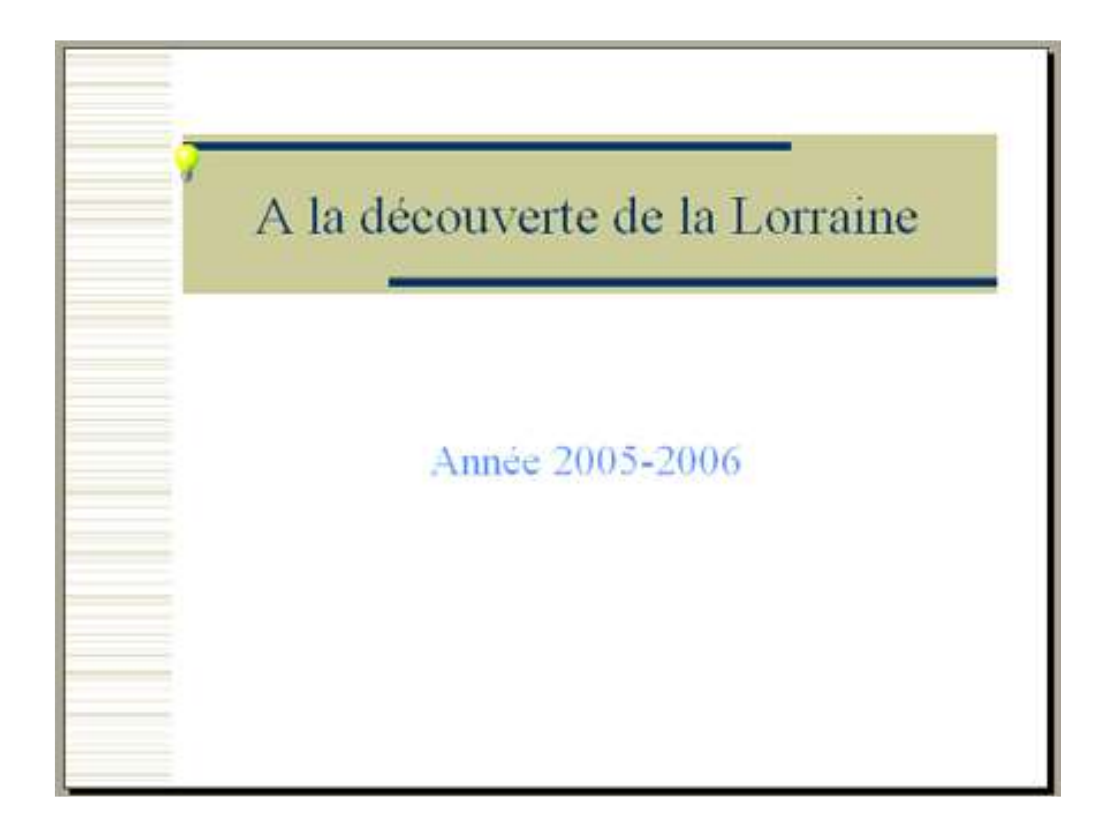

# **Exercice 2 – Ajout d'une liste à puce**

1. Insérez une nouvelle diapositive avec, pour mise en page, la liste à puces, et pour titre « Plan »

2. Saisissez les informations, pour obtenir une diapositive qui ressemble à la diapositive suivante :

- □ Un peu de méthode
- $\Box$  Situation géographique
- □ Démographie en Lorraine

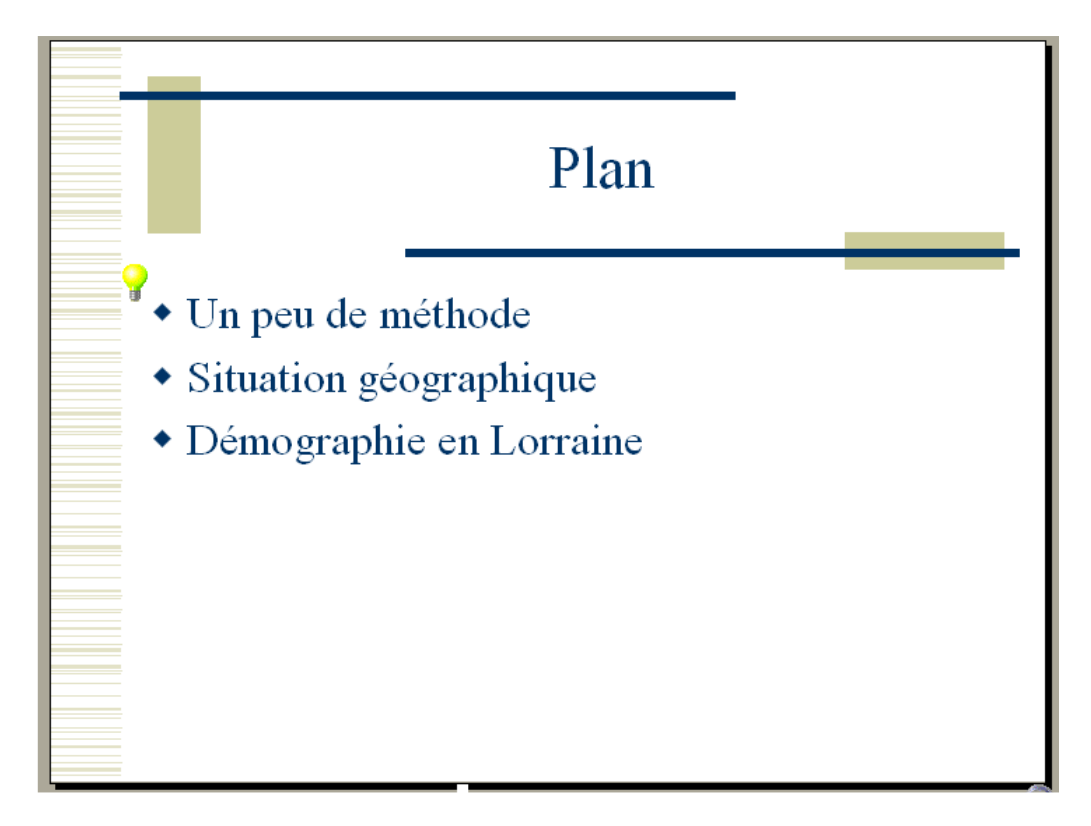

# **Exercice 3 – Ajout d'informations en mode Plan**

1. Passez en Mode Plan

2. Complétez la diapositive « Plan » pour qu'elle contienne les derniers éléments de la liste à puces.

- $\Box$  La population en Lorraine
- $\Box$  La fabrication de l'acier
- □ Références
- 3. Repassez en mode Normal

# **Exercice 4 – Gérer l'indentation des listes à puces, et formater du texte**

1. Insérez une diapositive avec, pour mise en page, « Liste à puces », et pour titre « Situation géographique »

2. Saisissez les informations pour que votre diapositive ressemble à celle de la figure suivante

TP : Utilisation des outils de présentation : initiation à Powerpoint

 $\Box$  La Lorraine se compose de 4 départements i. Meurthe et Moselle (54) ii. Meuse (55) iii. Moselle (57) iv. Vosges (88)  $\Box$  Population : 2 319 000 habitants

 $\square$  Superficie : 23 547 km<sup>2</sup>

 $\square$  Densité moyenne : 99 habitants par km<sup>2</sup>

3. Soulignez les mots « Population », « Superficie » et « Densité moyenne » à l'aide du menu Format / Police ou en utilisant les raccourcis de la boite d'outil

Note1 : pour que l'exposant « 2 » apparaisse en tant qu'exposant, il suffit de le sélectionner, puis d'aller dans le menu « Format » / « Police » puis de cocher l'option « Exposant »

Note2 : Pour indenter des listes à puces, utilisez les icônes de la barre d'outils

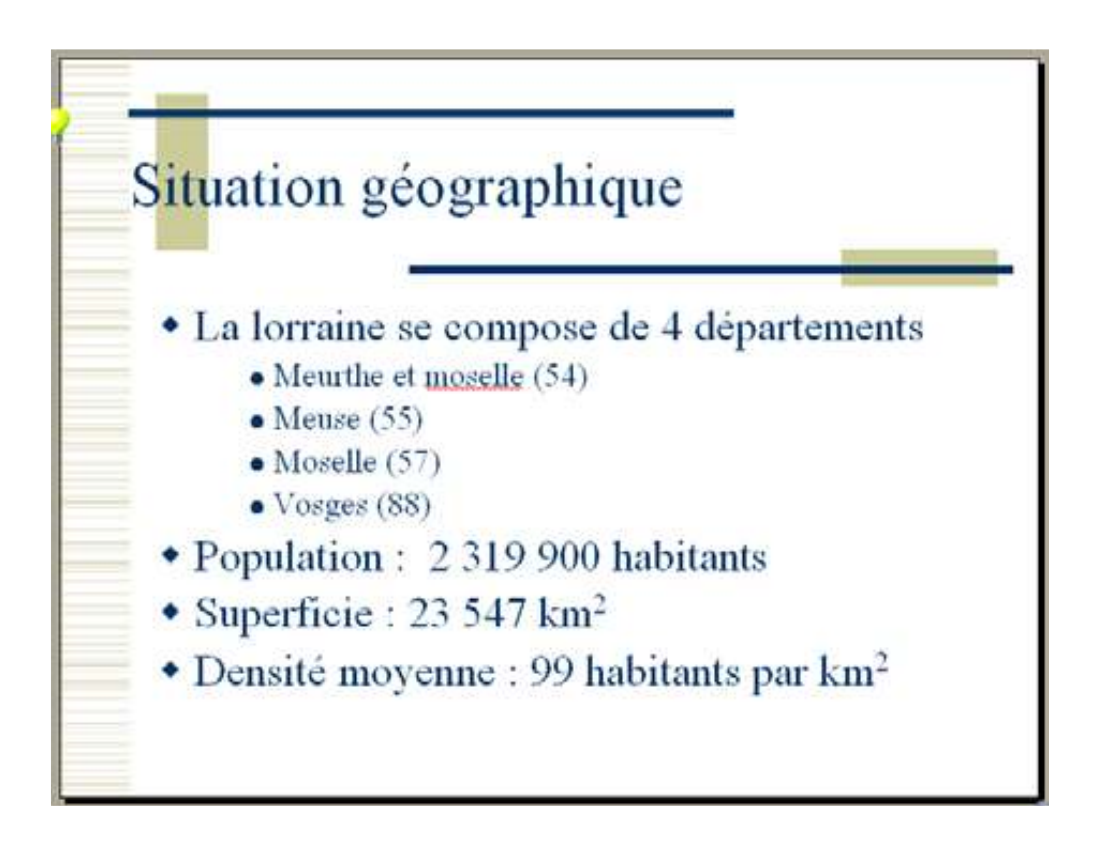

# **Exercice 5 - En-têtes et pieds de pages**

Dans Affichage / En-têtes et pieds de pages, ajoutez :

1. Les noms et prénoms des deux personnes du binôme

2. Le numéro de diapositive

3. En pied de pages, ajoutez le titre de la présentation : « A la découverte de la Lorraine »

4. Cochez la bonne case pour que les en-têtes et pieds de pages ne s'affichent pas sur la page de titre

Ca devrait vous donner quelque chose comme ça :

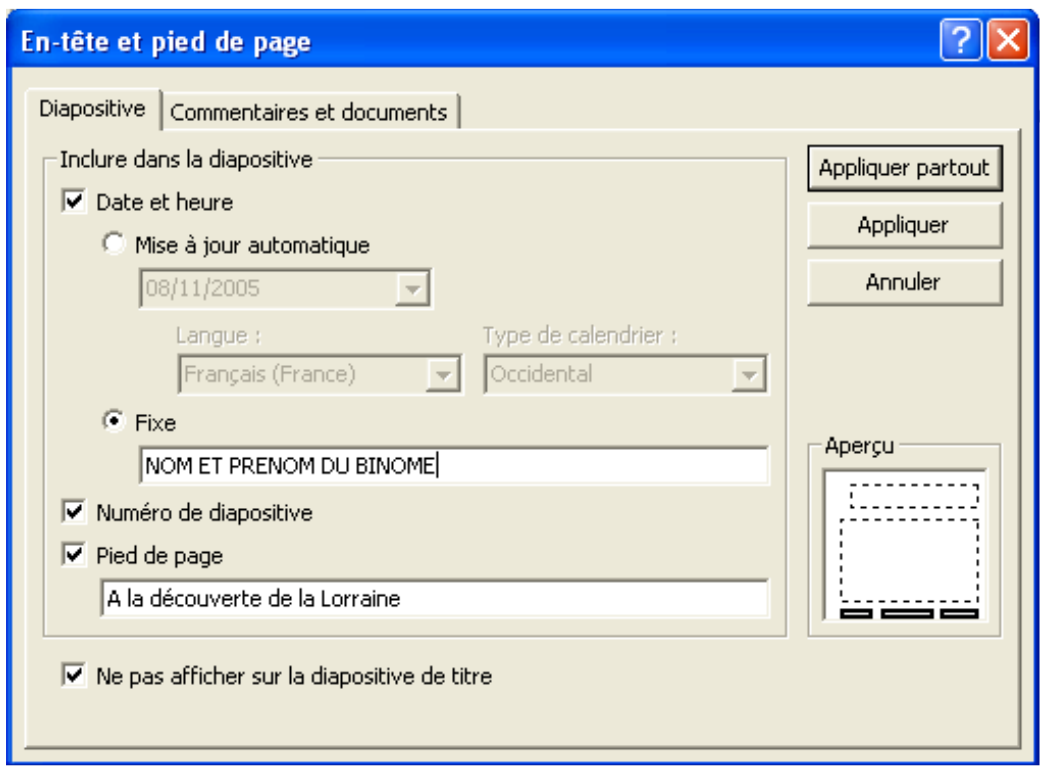

# **Exercice 6 – Insérer une diapositive avec du texte sur deux colonnes**

1. Insérez une nouvelle diapositive, avec pour mise en page « Texte sur 2 colonnes » et pour titre « Un peu de méthode »

2. Saisissez le texte (cf tableau suivant) pour que votre diapositive ressemble à la figure suivante

3. Enregistrer votre travail ! (l'informatique est parfois une science mystique qui vous procure un désagrément relativement intense … surtout lorsque le programme plante et que vous avez perdu tout votre travail, donc un bon conseil : Sauvegardez régulièrement)

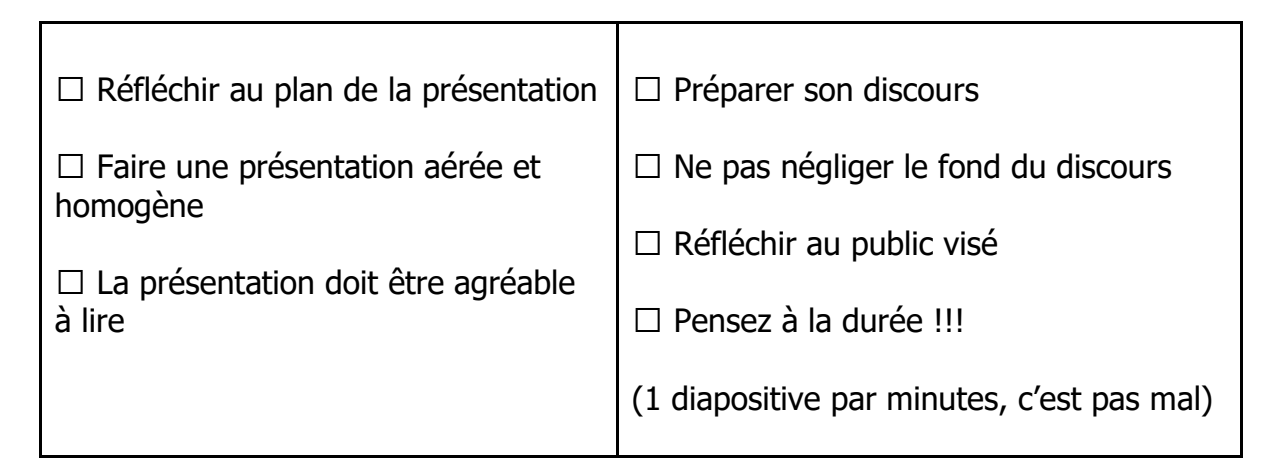

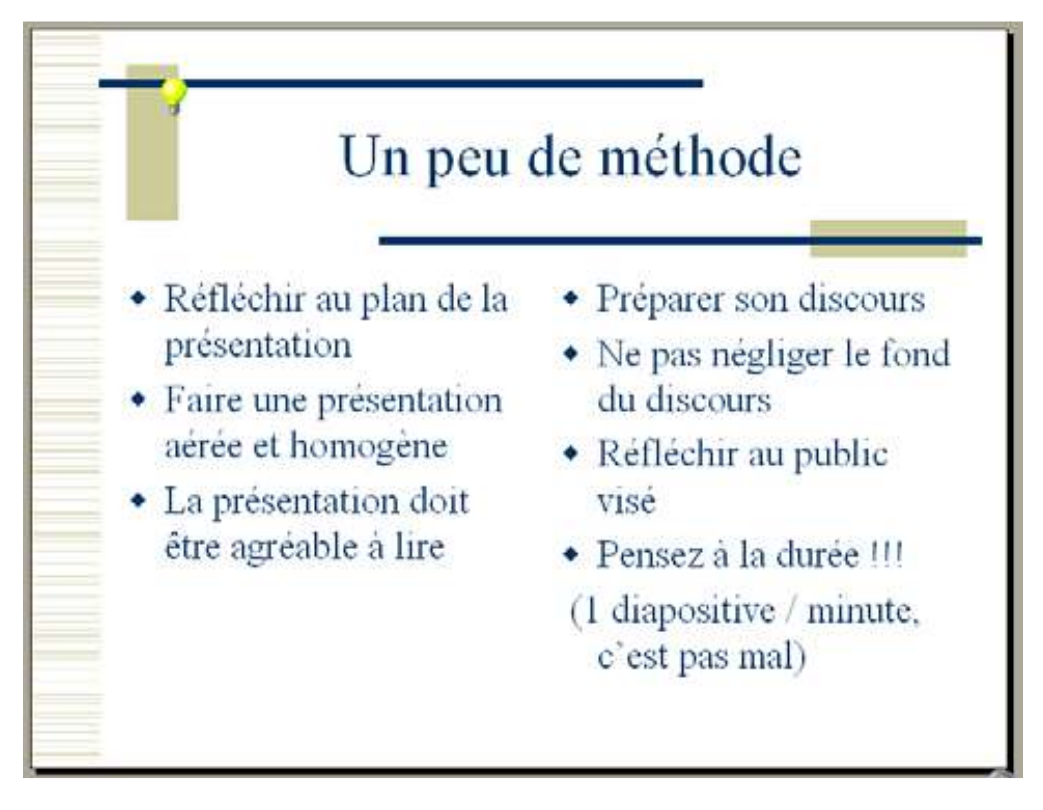

# **Exercice 7 – Copier/ Coller / Supprimer des diapositives**

Si vous regardez le plan (sur la diapositive 2), la diapositive « Un peu de méthode » devrait apparaître avant la diapositive « Situation Géographique »… ce qui n'est pas le cas actuellement (vérifiez le), on va donc déplacer la diapositive « Un peu de méthode » pour la mettre au bon endroit.

1. Passez en mode Normal (ce qui devrait être le cas, cf. fin de l'exercice 3)

2. Sélectionnez la diapositive « Un peu de méthode », ça devrait être la diapositive 4

3. Allez dans le menu Edition, et cliquez sur « Copier » (ou utilisez le raccourci Ctrl+C)

4. Cliquez sur la diapositive « Plan » (ça devrait être la diapositive 2)

5. Allez dans le menu Edition et cliquez sur « Coller » (utilisez le raccourci Ctrl+V)

Normalement, une copie de la diapositive « Un peu de méthode » devrait se trouver entre les diapositives « Plan » et « Situation géographique ». La première copie de la diapositive « Un peu de méthode » (la diapo 5) est désormais de trop, il faut la supprimer

6. Sélectionnez la diapositive « Un peu de méthode » numéro 5 et supprimez la.

# **Exercice 8 – Ajouter des commentaires de diapositive**

Nous allons voir comment ajouter des commentaires à des diapositives. Ces commentaires ne sont pas visibles lorsque vous lancez la présentation, ils ne peuvent être lus que lorsque vous les imprimez ou lorsque que vous éditez votre présentation à l'aide de Powerpoint.

- 1. Passez en mode d'affichage « Page de commentaire » (menu Affichage)
- 2. Allez jusqu'à la diapositive « Situation géographique »
- 3. Ajoutez, dans l'espace prévu à cet effet, les commentaires suivant : Les différents chiffres présentés sur cette diapositive sont tirés du site de l'ANPE : http://www.anpe.fr/

# **Exercice 9 – Modification des masques de titre et de diapositive**

On va utiliser les masques de titre et de diapositive pour modifier quelques caractéristiques de toutes les diapositives

1. Dans Affichage / Masque, choisissez Masque de Titre

2. Changez la police du titre en « Comic sans MS », mettez le en gras et changez sa couleur (sélectionnez le titre et allez dans le menu Format / Police)

3. Dans Affichage / Masque, choisissez Masque de diapositive

4. Sélectionnez « Deuxième niveau » et changez le style de puce (bouton droit sur le texte sélectionné puis Puces et Numéros)

- 5. Modifiez les couleurs des différents niveaux de puces
- 6. Passez en mode d'affichage Diapositive pour voir le résultat

# **Exercice 10- Insertion d'une image internent dans votre présentation**

1. Lancez un explorateur et en utilisant le moteur de recherche de votre choix récupérez une image de la Région Lorraine.

2. A partir du menu Insertion, insérer cette image sur la diapositive « Situation géographique »

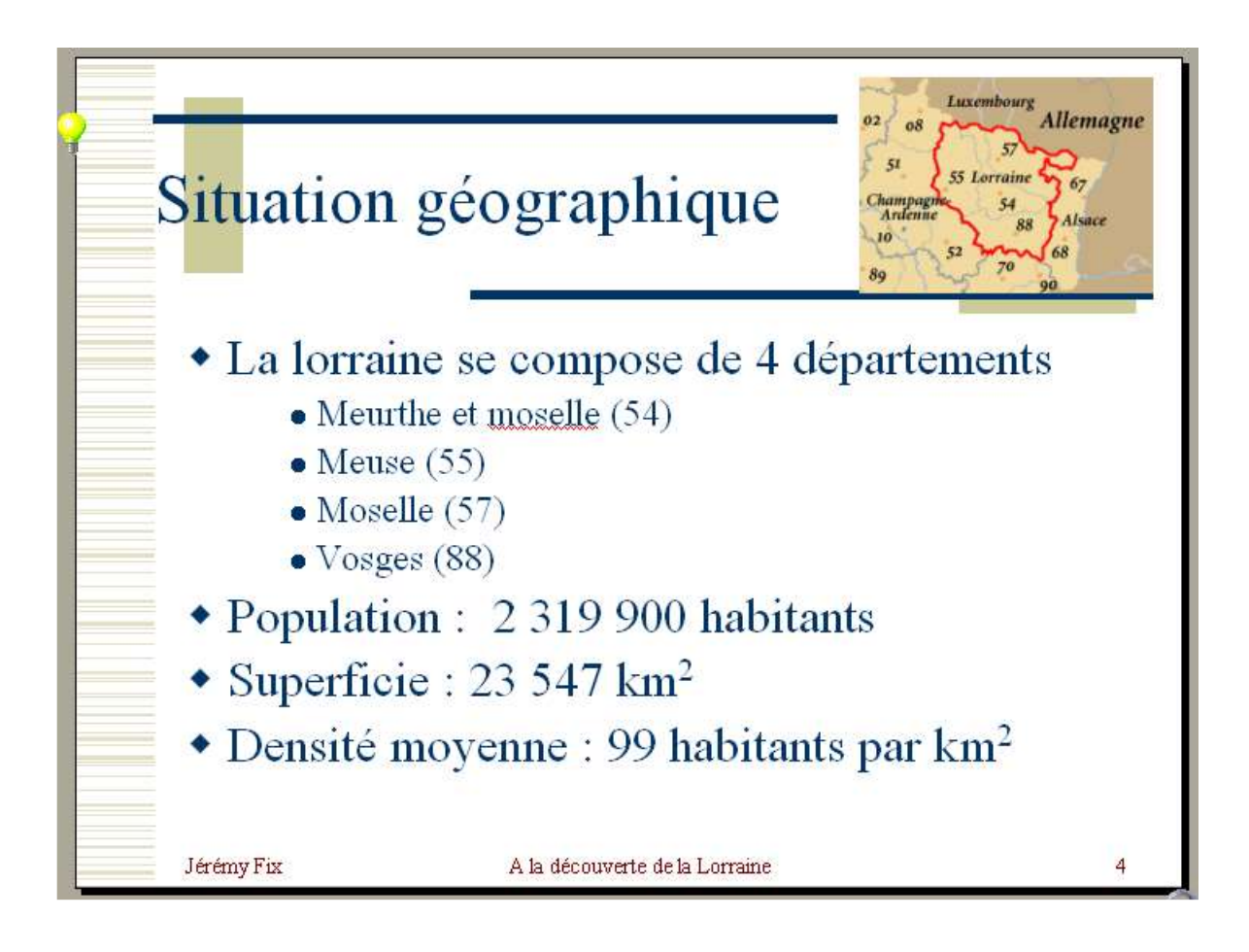

# **Exercice 11** – **Insertion d'une courbe**

1. Insérez une nouvelle diapositive à la fin de la présentation avec la mise en page : « Diagramme »

2. Double Cliquez pour ouvrir les données du graphique d'exemple et les éditer pour obtenir le résultat ci-dessous.

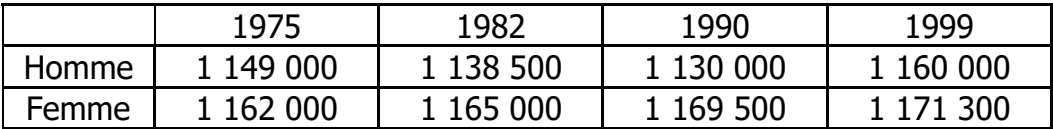

3. Cliquez en dehors de la zone de graphique pour voir le résultat.

4. On va éditer les propriétés du graphique. Pour cela, cliquez avec le bouton droit sur le graphique, et cliquez sur Objet Graphique / Modifier.

5. Cliquez à nouveau avec le bouton droit sur le graphique, choisissez « Type de Graphique » et choisissez un graphique qui vous plaise de type « Courbes ». Faites OK pour accepter les changements

6. Cliquez à nouveau avec le bouton droit sur le graphique et modifiez les « Options du graphique » :

i. Dans Titres : a. Titre du graphique : Démographie en Lorraine b. Axe des abscisses (X) : Année c. Axe des ordonnées (Y) : Nb Habitants

ii. Dans Quadrillage Cochez « Quadrillage principal » pour les deux axes

7. Sélectionnez l'axe des ordonnées et cliquez sur bouton droit / Format de l'axe puis dans Nombre Réglez le nombre de décimales à 0 et utilisez le séparateur de milliers.

8. Cliquez en dehors de la zone de diagramme, puis cliquez avec le bouton droit sur le graphique et sélectionnez « Format de l'objet ». Vous pouvez alors ajouter une couleur de remplissage.

9. Ajoutez maintenant un clip art sur votre diapositive à partir du menu Insertion / Images / Images de la bibliothèque

Voici ce que ça devrait donner :

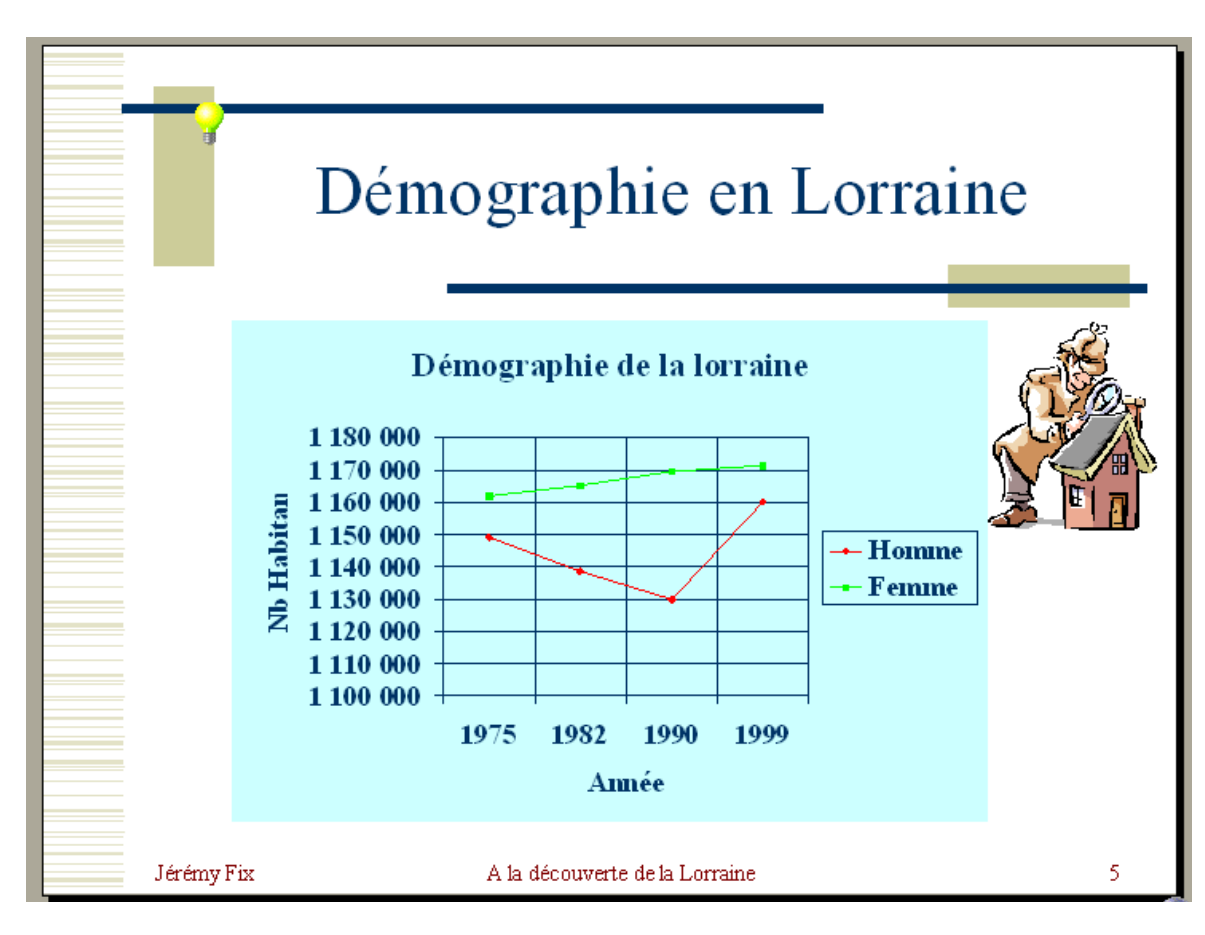

# **Exercice 12 – Importer une courbe depuis Excel**

1. Lancez Excel et saisissez le tableau suivant :

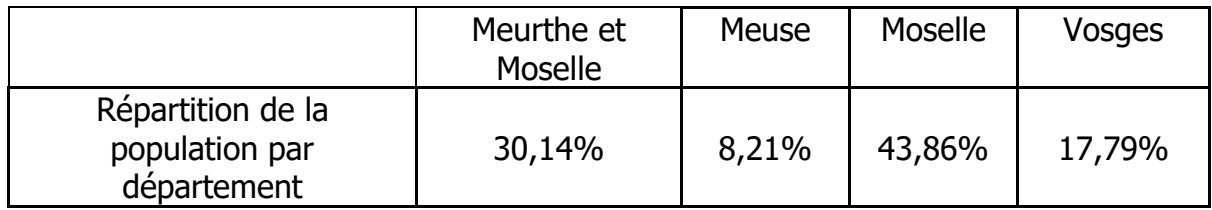

2. Sélectionnez tout le tableau (valeurs et légendes), puis faites Insertion / **Graphique** 

3. Naviguez à travers les différents onglets et les différents types de graphiques pour voir ce que ça peut donner … mais au final, choisissez un graphique de type « Courbe »

4. Dans les options du graphique, arrangez vous pour afficher la table de données et ne pas afficher la légende. Ca devrait vous donner quelque chose comme ça :

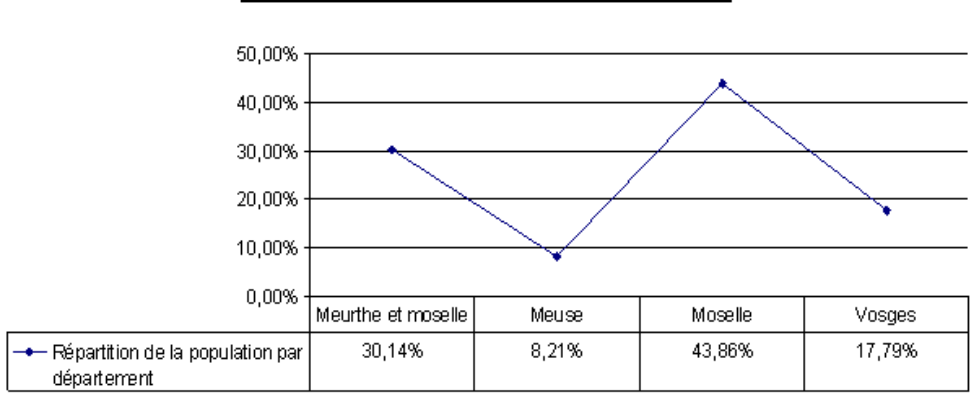

Répartition de la population par département

5. Sélectionnez le graphique, copiez le et collez le dans votre présentation Powerpoint, sur une nouvelle diapositive à laquelle vous donnerez le titre « La population en Lorraine »

6. Pour montrer à quel point il est facile de naviguer entre différents types de graphiques, revenez sous Excel et changez votre graphique pour qu'il soit du type « Secteurs 3D ». Ca se fait très facilement en utilisant la barre d'outils « Graphique » (si elle n'apparaît pas, la sélectionner dans le menu Affichage / Barre d'outils). Voilà ce que ça devrait donner :

#### Répartition de la population par département

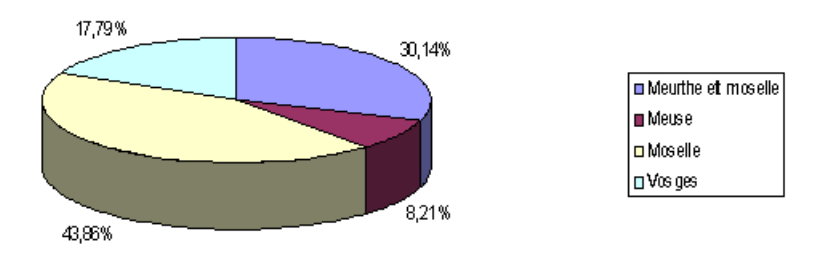

Pour terminez, copiez et collez ce graphique dans une nouvelle diapositive Powerpoint, constituée d'un seul titre « La population en Lorraine(suite) »

#### **Exercice 13 – Ajoutons des animations**

Nous allons voir comment ajouter des animations, comment les personnaliser. Ce que je vous conseille de faire, c'est à peu près comme toutes les options qu'on vous propose, essayez les !

1. Sélectionnez la diapositive « Un peu de méthode »

2. Sélectionnez l'une des deux zones de texte et cliquez avec le bouton droit pour « personnaliser l'animation »

3. Une fenêtre d'options s'ouvre. Dans la liste des objets à animer, arrangez vous pour cocher les deux zones de texte de la diapositive.

4. Dans l'onglet «ajouter un Effet », choisissez un type d'animation. Pour revoir l'aperçu cliquez sur le bouton lecture.

5. Vous pouvez changer l'ordre dans lequel les animations apparaissent. Arrangez vous au final pour que le texte de la colonne de gauche apparaisse avant celui de la colonne de droite

6. Ajustez ensuite les minutages (click-droit sur l'animation) pour que le texte de la colonne de gauche apparaisse manuellement mais que le texte de la colonne de droite apparaisse toutes les 2 secondes.

7. Validez en cliquant sur OK et lancez le diaporama pour voir le résultat.

# **Exercice 14 – Ajoutons des transitions**

Les animations sont des effets ajoutés sur les objets qui composent une diapositive. Les transitions sont des effets d'enchaînement des diapositives.

Je vous demande d'ajouter des transitions entre chacune des diapositives. Pour ajouter un effet entre la diapositive N°1 et N°2, il suffit de sélectionner la diapositive N° 2 et de cliquer sur Diaporama/Transition

TP : Utilisation des outils de présentation : initiation à Powerpoint

Vous pouvez :

- $\Box$  Changer de style d'animation
- $\Box$  Changer la vitesse de l'animation
- $\Box$  Choisir de défiler manuellement ou automatiquement la transition

Essayez plusieurs options pour voir ce que ça donne et ajoutez une transition entre chaque diapositive.

Il peut être pratique, durant la présentation de revenir sur une diapositive précédente. En vérité, vous pouvez associer un certain nombre d'action à un bouton d'action :

- $\Box$  Se déplacer directement vers une autre diapositive de la présentation (première diapositive, dernière diapositive, ou même n'importe laquelle)
- $\Box$  Lancer un explorateur Internet pour vous rendre sur un site dont vous spécifiez l'URL
- $\Box$  Lancer une nouvelle présentation

Je vous propose d'ajouter un bouton d'action sur la diapositive « Démographie en Lorraine »

1. Rendez vous sur la diapositive « Démographie en Lorraine » et ajoutez un bouton d'action par l'intermédiaire du menu Diaporama / Bouton d'action. Dans un premier temps vous choisissez l'apparence de votre bouton. Choisissez le bouton avec le point d'interrogation « ? ».

2. Une fois l'apparence de bouton sélectionnée et le bouton ajouté à la diapositive, vous pouvez ajouter une action à votre bouton. Choisissez de définir un lien hypertexte vers l'URL :

#### **http://www.anpe.fr/region/lorraine/point\_reperes/demographie\_evolution\_emplois/**

3. Fermez les fenêtres de dialogue en cliquant sur OK et Lancez votre diaporama. Pendant le diaporama, testez votre bouton d'action

# **Exercice 15 – Impression d'une présentation**

**Attention !!** Afin d'éviter des impressions inutiles, vous annulerez au dernier moment l'impression, ne la lancez pas, je veux juste vous montrer quel menu vous permet d'imprimer votre document.

1. Passez en mode Trieuse pour avoir un aperçu global de votre présentation

2. Allez dans le menu Fichier et cliquez sur « Imprimer »

3. Tout en haut de la fenêtre, vous pouvez sélectionner l'imprimante sur laquelle imprimer votre document

4. Dans le champ « Imprimer : » en bas de la fenêtre, il y a normalement « Diapositives » de sélectionné, changez le et sélectionnez « Documents »

5. Vous pouvez désormais définir le nombre de diapositives par pages, sélectionnez en général 3 ou 6.

6. Ensuite faites Annuler parce qu'on ne souhaite pas imprimer le document (ça ne sert à rien pour ce TP). Si vous aviez voulu l'imprimer, il aurait fallu cliquer sur Ok

# **Exercice 16 – Enregistrer son travail en format PDF et HTML**

Vous allez créer un fichier au format PDF. Ce format permet de fixer la mise en page de votre présentation, et est donc très utile lors d'échange de fichiers.

1. Retournez dans le menu Fichier, puis « Imprimer »

2. Dans le menu déroulant en haut de la fenêtre, sélectionnez « Acrobat PDFWriter » et validez. Votre présentation au format PDF est générée.

Vous allez créer un fichier au format HTML adéquat à la mise en ligne de votre présentation.

3. Allez dans le menu Fichier, puis « Enregistrer sous »

4. Dans le menu déroulant en bas de la fenêtre, sélectionnez « Page Web » comme type de fichier et validez. Votre présentation au format HTML est générée.

# **TRAVAIL PERSONNEL :**

Créez une présentation personnelle que vous nommerez « perso-TP4.ppt » contenant 4 diapositives que vous réaliserez à partir du document rat.odt (cf. TP1 et 3) en respectant les consignes ci-dessous.

- Le transparent n<sup>o</sup>1 correspondra à la page de titre
- Le transparent n°2 contiendra les rappels anatomiques et Physiologiques
- Le transparent n°3 présentera le protocole expérimental en faisant apparaître successivement chaque sous partie.
- Le dernier transparent présentera les résultats sous forme de graphique (on utilisera l'insertion d'image et non pas d'objets de type OLE ou DDE pour des raisons de compatibilité).
- Vous insérerez votre nom et la date en pied de page.
- Vous vous assurerez également que la transition entre les diapositives est effectuée de manière automatique.

Enregistrerez la présentation « perso-TP4.ppt » dans votre dossier : Nom1.Prénom1.Nom2.Prénom2.Groupe?.TP4

Pour finir, enregistrerez une copie au format PDF de votre présentation. (Vous devrez donc rendre votre présentation en deux exemplaires, l'un au format .ppt et l'autre au format .pdf)

Une fois terminé compressez le dossier Nom1.Prénom1.Nom2.Prénom2.Groupe?.TP4 puis déposez le dans l'espace de dépôt de TP : e-Formation/Rendu de TP/SVE/TP-L1- INFO/TP-4

# **EXERCICES en PowerPoint**

Pré requis exigés pour suivre ces tds. : de bonnes connaissances en Windows !

#### **Série d'exercices : 15 en plusieurs questions à résoudre !**

Créez un **diaporama** de 16 diapositives contenant les éléments suivants:

**ETAPE 1**- Créez une 1<sup>ère</sup> diapositive avec pour indications de texte : titre : Votre nom et votre prénom sous-titre : année 2002 ? ? Modifier les attributs: Police :type et couleur du texte Texte : taille et type de caractères

- ? ? Animer le titre (passage du haut par lettre) et le sous-titre (étirer vers le bas par lettre)
- ? ? Modifier l'Effet de texte

#### BILAN : création **d'une diapositive**

**ETAPE 2**- Créez une 2ème diapositive(voir dans la barre d'outils les taches courantes) avec pour indications de texte pour le titre :

#### MES LOISIRS

Sous – titres : différents thèmes à votre guise (6 par exemple : cinéma, sports, lecture, voyages, cuisine, visites de musées), sous forme de « liste à puces »

- Modifier les attributs: Police, Texte et Effets d'animation (passage de gauche, passage de droite) sur le titre et chacun des 6 éléments de la liste.
- Modifiez aussi les niveaux des 6 éléments de la liste :
	- o l'alignement des textes,
	- o l'interligne
	- o les bordures (pointillés, orangés, damier bas, damier haut, flash) des cadres des textes.
- Modifiez les paramètres d'animation (minutage, effet) de chacun des 6 éléments de la liste et du titre de la diapositive et choisir l'ordre inverse d'apparition.

#### BILAN : création **de 2 diapositives**

**ETAPE 3** - Créez autant de diapos supplémentaires (6) que d'éléments de la liste à puces. Donnez à chacune de ces diapos le titre correspondant au thème choisi auparavant.

-Appliquer un modèle de conception de diapo différent pour chacune de ces 6 diapos. - Donnez une **couleur de fond** convenable.

-Créez des **notes personnelles** pour chacune de ces 6 diapositives (environ six lignes de commentaires sur chacun des thèmes de loisirs évoqués !).

- Modifier le format du texte sur ces commentaires.

- Ajoutez des listes de 3 puces sur chacune de ces 6 diapos. Inventez un texte pour chacune des listes en fonction du thème de la diapositive.
- *Par exemple, pour la diapositive « sports », citez :*

```
?? Patinage 
?? Rugby
?? Tennis
```
- Faites apparaître les listes de puces à chaque clic de souris.
- Ajoutez et animez des objets associés aux thèmes évoqués que vous insérer sur chacune de ces diapos.
- Donnez des effets de transition différents pour chaque diapositive déjà réalisée !
- Ajoutez sur l'ensemble des diapositives des **formes automatiques avec effets d'ombre et de 3D**
- Insérez sur les **formes 3D des rotation** différentes
- Définir des fonds convenables (essayez de vous servir des modèles)

BILAN : création de **8 diapositives**

**ETAPE 4** -Visualisez votre diaporama !

# **N'oubliez pas d'enregistrer votre travail dans un répertoire TD 1 ou 2 ou 3 sous WINDOWS et éventuellement sur votre disquette personnelle !**

#### **ETAPE 5**

- **Dupliquez** les 6 dernières diapositives à l'aide de **la trieuse de diapositives**.

-Modifiez le titre des 6 nouvelles diapositives créées à l'aides titres suivants : Comédies Policiers **Dramatiques** Aventures Fantastiques Sagas

-Supprimez les listes à puces qui ne correspondent plus aux titres de ces 6 diapositives.

-Ajoutez une image différente sur chacune des ces 6 dernières diapositives, l'image étant évocatrice des types de films.

-Modifier pour les titres des dernières diapositives les attributs: Police, Texte et Effets d'animation

- ? ? Animer le titre (passage du bas par mot) et le sous-titre (étirer vers le haut par lettre)
- ? ? Modifier l'Effet de texte

-Modifiez les paramètres d'apparition de ces 6 diapositives.

BILAN : création **de 14** diapositives

**ETAPE 6**- Il manque maintenant une diapositive de transition entre les 6 portant sur vos loisirs et celles concernant le cinéma. Ajoutez donc une diapositive de titre « CINEMA » en 9<sup>ème</sup> position du diaporama.

BILAN : création de **15** diapositives

**ETAPE 7**- Pour ces 6 diapositives, modifier la couleur et les effets (motifs et textures) de **l'arrière plan** pour bien mettre en valeur les images .

!!!Attention aux combinaisons de couleurs et aux modèles de conception (si nécessaire modifiez les ou supprimez les et ramenez vous à des diapositives simples)!.

#### **ETAPE 8**-

- **Insérez un logo personnel dans le masque** de chacune des diapositives.

Pour cela Insérer un objet WordArt dans le masque, modifier le texte et la forme de l'objet et placer le logo dans le masque.

Voir la commande du menu (Affichage/Masque/masque des diapositives)

#### **ETAPE 9**-

- Créez une diapositive de **type diagramme**. Elle doit recenser par trimestre, et par type de loisirs le nombre de vos sorties.
- -

-

- Modifier **directement le tableau** et les données de type Excel par vos propres données à inventer tout naturellement !.

-Modifier **le type de graphique** de présentation.

- Modifier les données : séries lignes ou bien séries colonnes à représenter . **Que constatez-vous ?**
- Modifier les couleurs.
- Modifier les effets de remplissage,
- **Modifier le format** monétaire des nombres avec séparateurs de milliers,
- -

-

Modifier **l'orientation du texte** sur l'axe des abscisses.

BILAN : création de 16 diapositives

#### **ETAPE 10**-

-Créez une diapositive de type **organigrammes hiérarchiques.**

-Modifiez le titre de l'organigramme en y insérant « CINEMA » et donnez comme fonction « loisirs »

Série d'exercices sur le logiciel POWERPOINT 2002-2003

-Modifiez les subordonnées et fonctions à l'aide d'une typologie de films telle Comédies Policiers Dramatiques Aventures Fantastiques Sagas Ou autres noms si vous le souhaitez !.

-Pour chacun des niveaux précédents, créez une **hiérarchie de 3 niveaux** avec d'autres éléments le titre d'un film par exemple, le nom d'un acteur ou bien l'année de création. Inventez les éléments à votre guise !

-Modifiez la mise en forme du diagramme :

- o couleur des **boîtes,**
- o couleur du texte
- o couleur de la bordure des cases : styles et styles de traits
- o épaisseur des traits
- o styles de l'ensemble

- Ajoutez des **connecteurs** à la place des traits des diagrammes hiérarchiques.

- Donnez des effets de transition différents pour chaque diapositive de l'ensemble du diaporama.

BILAN : création de 17 diapositives

#### **ETAPE 11**-

- **Numérotez** vos diapositives.

-Mettre le n° en pied de page en bas au milieu

-Mettre la date du jour en bas à gauche.

**ETAPE 12 -** Visionnez le diaporama au complet !

#### **ETAPE 13-**

**-Minutez le temps** de passage de chacune des diapositives en donnant le plus de temps aux diapositives explicatives et non celles contenant que les titres.

#### **ETAPE14 –**

**-Intervertir l'ordre** des diapositives à l'aide de la trieuse de diapos et placez les diapos 9 à 17 en 2ème position du diaporama**.**

**Enregistrer ce 2ème diaporama sous un autre nom que le précédent, initialement créé.**

#### **ETAPE 15 - Visionnez les 2 diaporamas au complet !**

#### **BON DIAPORAMA… ..**

Page 5 sur 5

# Tp n°1 : **Notions de base sur Excel**

# **1) Généralités**

Après avoir ouvert le logiciel excel 2007, l'écran se compose des éléments suivants :

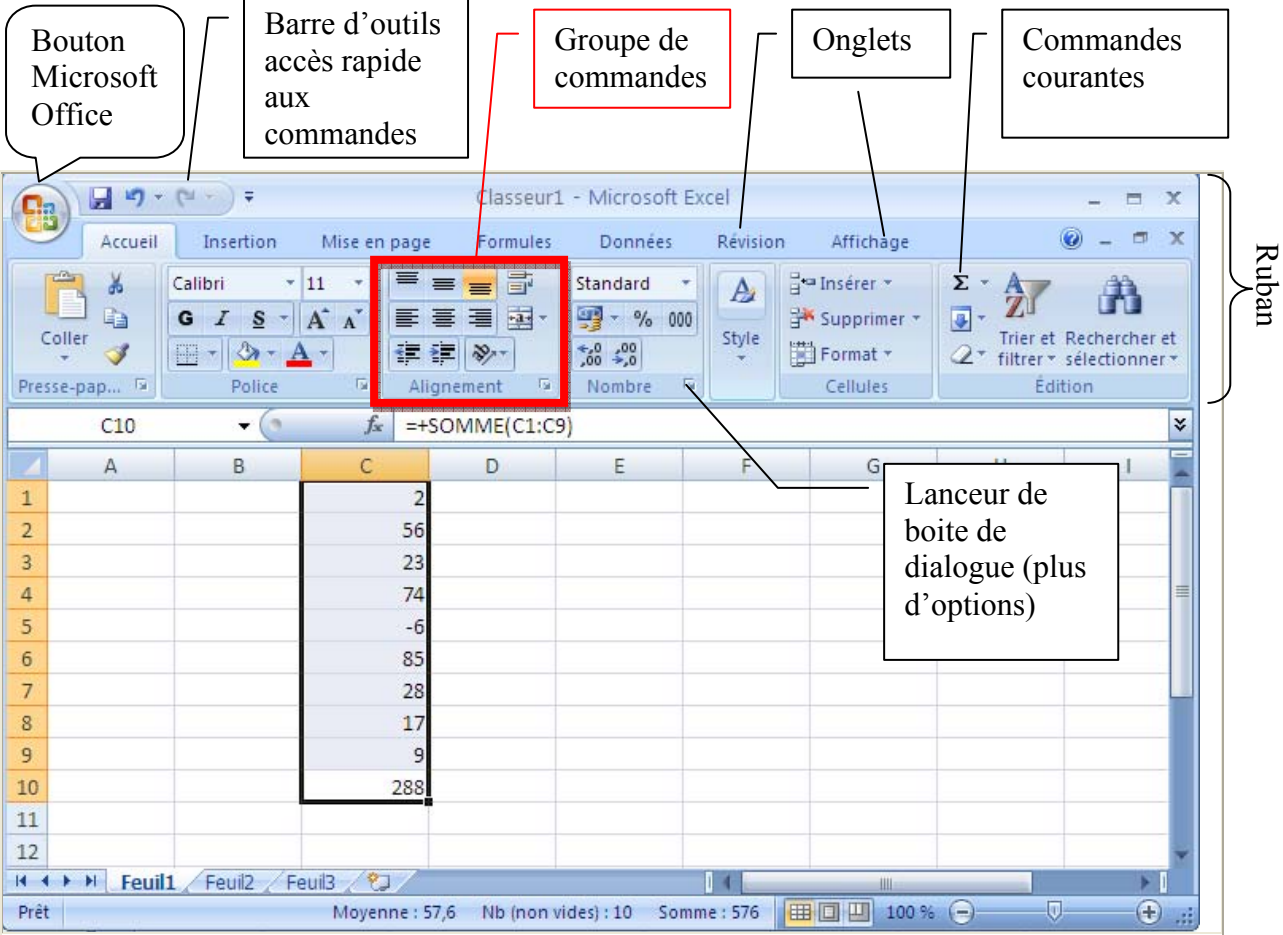

**Chaque document Excel est un classeur contenant plusieurs feuilles de calcul, indépendantes les unes des autres.** On appelle **cellule** l'intersection d'une ligne et d'une colonne. Une cellule se désigne par sa référence, par exemple D4. On appelle **cellule active** la cellule sélectionnée par le curseur, et dans laquelle on entre à la fois

- une formule (ou directement une valeur),
- un format,
- et éventuellement un commentaire.

Sur la copie d'écran, les cellules C1 à C10 sont sélectionnées. Parmi ces cellules, la cellule active C10 apparaît encadrée, les cellules sélectionnées sont sur fond bleuté.

Le ruban regroupe l'ensemble des fonctions spécifiques du logiciel excel.

Avec le bouton Microsft Office, on accède aux commandes permettant de créer un **Nouveau** document, **Ouvrir** un document déjà existant, **Fermer** un document, **Quitter** Excel, pour sauvegarder (**Enregistrer** et **Enregistrer sous…**), **Imprimer**, …

Les onglets regroupent des groupes de commandes. Chaque groupe présente les commandes courantes pour chacune des catégories (Groupe Police, Groupe Style…). En-dessous de chaque groupe se trouve le lanceur de boîte de dialogue qui présentent l'ensemble des commandes et options, y compris celles qui sont moins courantes.

En bas de la fenêtre, on trouve les onglets de sélection d'une feuille de calcul  $|$ **4**  $\rightarrow$   $|$ **)**  $\land$  **Feuil1**  $\land$  Feuil2  $\land$  Feuil3  $\rightarrow$ 

Avec un clic droit sur l'onglet correspondant, il est possible de changer les paramètres d'une feuille (en particulier son nom).

#### **Exercice 1 :**

Avant de commencer :

- Créer un sous-répertoire TP info Excel dans votre répertoire personnel.
- Ouvrir un classeur Excel, et sauvegarder ce fichier sous le nom notes.xls.
- Renommer une feuille du classeur en lui attribuant le nom « Mes notes au Bac».

Dans la feuille « Mes notes au Bac », saisir en colonne A l'ensemble des épreuves du baccalauréat, en mettant une épreuve par cellule. Dans un premier temps, nous ne prendrons en compte que les épreuves obligatoires et nous vous rappelons que pour le Bac Scientifique il y a : Français écrit, Français oral, TPE, Mathématiques, Physique-Chimie, Sciences de la Vie et de la Terre OU Biologie-écologie OU Sciences de l'Ingénieur, Histoire et géographie, LV1, LV2, Philosophie et Education physique et sportive. Dans la colonne B, entrer la note obtenue à chaque épreuve. Ne pas oublier de sauvegarder les éléments saisis.

Renommer une seconde feuille du classeur par « Mes notes au DU1MI2E », que vous ne remplissez pas pour le moment.

# **2) Entrer des valeurs et des formules**

Dans la cellule active, il est possible d'entrer

**soit directement une valeur**, nombre ou texte — cette valeur sera affichée, **soit une formule** calculant une valeur, nombre ou texte — c'est cette valeur qui sera affichée à l'écran

Si Excel reconnaît la valeur entrée comme étant un nombre, il la cadre à droite. Sinon il la cadre à gauche, pensant qu'il s'agit d'un texte :

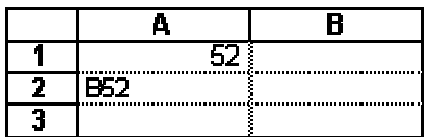

#### **Une formule commence toujours par le signe =.** Elle comprend :

des valeurs 2 des opérateurs + -  $*/ \sim$  D1 + E2 / 2 des références à d'autres cellules (en cliquent sur ces cellules) D1 des parenthèses, pour imposer un ordre dans le calcul

Soit par exemple la formule  $=(D1+E2)/2$  saisie dans la cellule D3. Lors du calcul, la référence à une cellule est remplacée par la valeur contenue dans celle cellule. Si en D1 il y a 5 et en E2 7,  $=(D1+E2)/2$  calcule la valeur 6.

Il est possible de recopier une formule dans une ou plusieurs autres cellules (soit avec les commandes copier/coller du menu édition, soit en sélectionnant la cellule à recopier pour la faire « glisser » vers les cellules cibles – le glissement s'obtient en se positionnant dans le coin inférieur droit de la cellule). Il faut alors distinguer deux types de références : les **références relatives** et les **références absolues**.

Dans l'exemple précédent, le raisonnement suivi en D3 est le suivant : considérer la valeur saisie deux lignes avant dans la même colonne, puis considérer la valeur saisie une ligne avant dans la colonne suivante, calculer la moyenne des deux valeurs et indiquer le résultats en D3. Les références à D1 et E2 sont **relatives** à D3. Ainsi, si on recopie le contenu de D3 en F5, on trouvera en F5 la formule suivante :  $=(F3 + G4)/2$ .

Si on veut introduire une référence absolue (indépendante de la position de la formule dans la feuille) à une cellule, à une ligne ou à une colonne, il faut **insérer (« à la main ») des \$ dans la formule**.

Si en D3, on saisit =(\$D\$1+E\$2)/2, le raisonnement sera le suivant : considérer la valeur saisie en D1, puis considérer la valeur saisie ligne 2 dans la colonne suivante, calculer la moyenne des deux valeurs et indiquer le résultats en D3. Ainsi, si on recopie le contenu de D3 en F5, on trouvera en F5 la formule suivante : =(\$D\$1+G\$2)/2.

Ainsi B1 est une référence relative \$B\$1 est une référence absolue, invariante par recopie \$B1 est une référence mixte : relative pour la ligne, absolue pour la colonne B\$1est une référence mixte : absolue pour la ligne, relative pour la colonne

#### **Exercice 2 :**

1) Ajouter une ligne appelée Moyenne dans la colonne A de votre feuille « Mes notes au Bac ». Calculer alors, en colonne B ligne moyenne, la moyenne de vos notes en supposant que toutes les notes ont le même coefficient. Quelle est la formule que vous rentrez ?

2) Saisir ensuite, dans la colonne C, les notes de votre binôme ou voisin. Quel est le plus simple à faire pour calculer sa moyenne ?

3) En vue d'un calcul pondéré de la moyenne, ajouter une nouvelle colonne entre A et B, qui contiendra les coefficients. Saisir les coefficients de chaque épreuve. Pour information, les coefficients (hors spécialités) sont : Français écrit : 2, Français oral : 2, TPE : 1.5, Mathématiques : 7, Physique-Chimie : 6, Sciences de la Vie et de la Terre : 5 OU Biologieécologie : 5 OU Sciences de l'Ingénieur : 5, Histoire et géographie : 3, LV1 : 3, LV2 : 2, Philosophie : 3 et Education physique et sportive : 2. La moyenne non pondérée de vos notes a-t-elle été modifiée ? Qu'en est-il des formules ? Ajouter une ligne intitulée Moyenne pondérée dans la colonne A. Calculer votre moyenne pondérée en entrant une formule colonne C ligne moyenne pondérée. Que reste-t-il à faire pour calculer la moyenne pondérée colonne D ?

# **3) Formats d'une cellule**

Ce qui apparaît à l'écran n'est pas directement le contenu des cellules, mais plutôt une image de la valeur calculée "filtrée" par un format. Par exemple avec un format standard si on entre la valeur de π avec quelques décimales 3,1415926535897982384626433 Excel n'en affichera qu'un nombre limité, 15 par exemple, ce qui ne veut en aucun cas dire que la valeur mathématique de  $\pi$  n'a que 15 décimales : une valeur affichée est généralement une approximation.

Dans une cellule, on peut placer une valeur ou placer une formule calculant une valeur. Un format précise la manière dont la valeur sera vue sur l'écran, mais n'affecte jamais la valeur.

Pour définir le format d'une cellule, ou d'une plage de cellules, il faut

- sélectionner au préalable la ou les cellules,
- ouvrir le groupe "Nombre",
- introduire le format désiré, ou choisir l'un des formats pré définis.

Également dans les groupes « Police », « Alignement » et « Cellules » se trouvent des commandes pour améliorer la présentation de la plage de cellules qui a été sélectionnée au préalable :

- pour forcer la justification : à gauche, à droite, ou centrée ;
- pour définir le jeu de caractère utilisé, son corps, et son style ;
- pour encadrer ;
- pour introduire un motif sur le fond de la cellule.

La taille des lignes et des colonnes peut aussi se modifier directement en faisant glisser les frontières, dans la ligne de titre de colonne ou la colonne de titre de lignes.

#### **Exercice 3 :**

Insérer une première ligne pour donner le titre « NOTES AU BACCALAUREAT » (titre en gras encadré taille 16) à votre tableau. Insérer une seconde ligne permettant d'indiquer les noms et prénoms des candidats. Ne garder que deux décimales pour les moyennes calculées. Appliquer un format automatique de tableau.

## **Exercice 4 :**

On cherche à obtenir le tableau ci-dessous en ne saisissant qu'une seule formule.

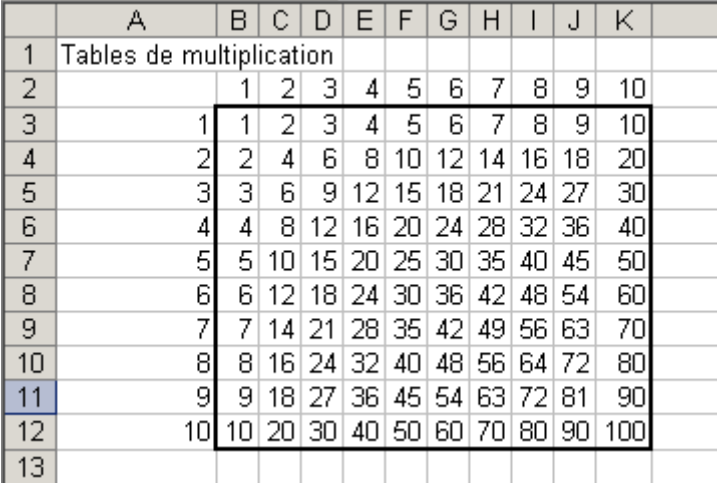

1) Saisir en B2 le nombre 1, « tirer » cette cellule à l'aide de la souris vers la droite jusqu'en K2, puis utiliser dans le menu « incrémenter une série » comme présenté cidessous.

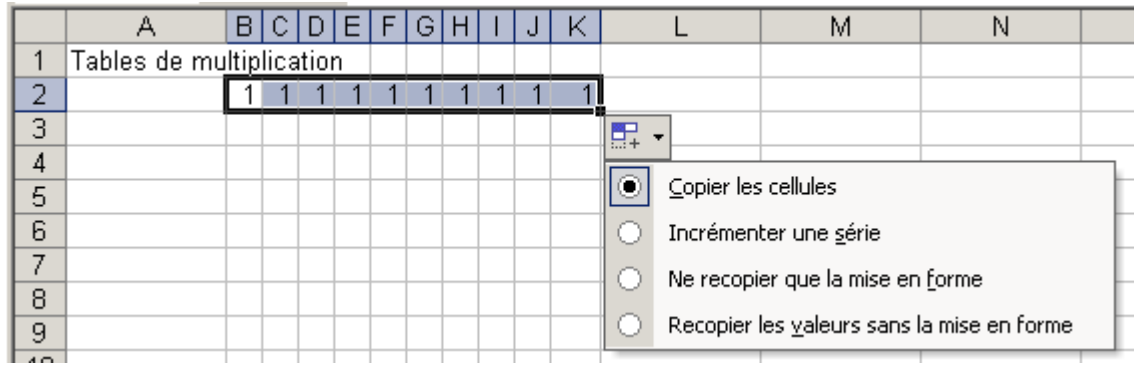

Faire la même manipulation pour obtenir la série en A3 jusqu'en A12.

2) Saisir en B3 la formule suivante : = B2\*A3. Recopier cette formule vers la droite (jusqu'en K3). Le résultat est-il bon ? Modifier la formule en B3 pour obtenir le bon résultat. Recopier ces formules vers le bas (jusqu'à ligne 12). Le résultat est-il bon ? Modifier la formule en B3 pour obtenir le bon résultat.

#### **Exercice 5 :**

Avant de commencer :

- Ouvrir un nouveau classeur excel, et sauvegarder ce fichier sous le nom salaire.xls.
- Renommer une feuille du classeur en lui attribuant le nom Représentants

L'entreprise LAPORTE rémunère ses représentants en leur attribuant un salaire fixe et une commission basée sur le chiffre d'affaires. En outre, chaque mois, elle partage entre eux une

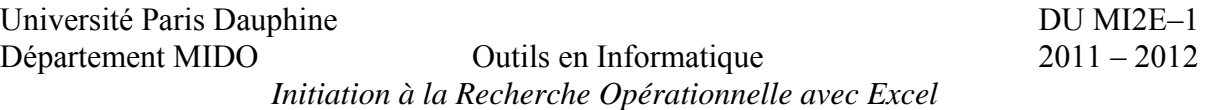

prime. Cette prime est partagée proportionnellement au chiffre d'affaires mensuel réalisé par chacun d'eux. Les salaires fixes sont les suivants :

LAPEYRE : 1 000 - MARTIN : 860 - GUINOT : 950

Chiffres d'affaire :

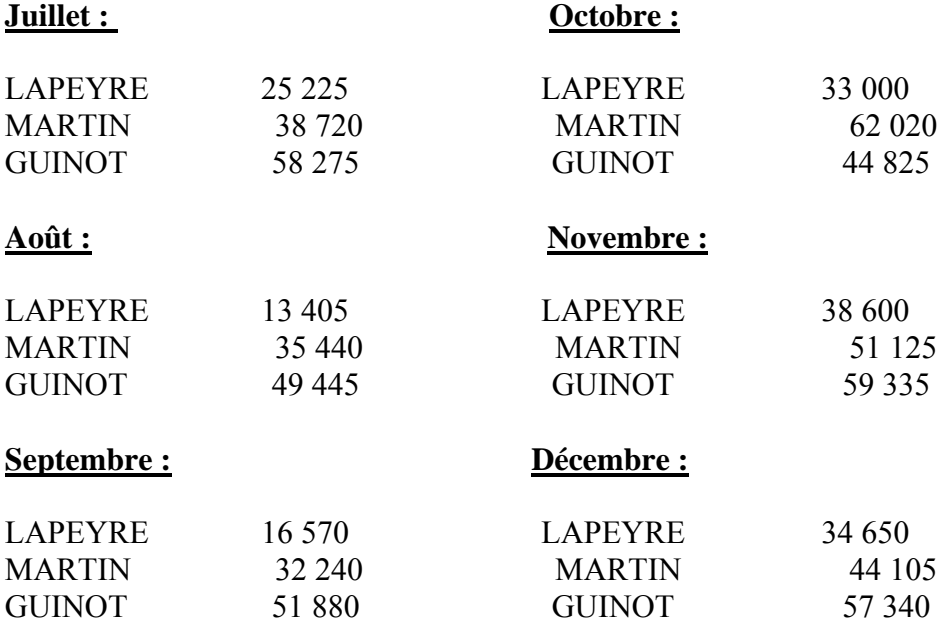

La commission sur le chiffre d'affaires s'élève à 2%, la prime à partager chaque mois est de  $2000 \in$ 

Concevoir un tableau par représentant permettant de connaître, pour chaque mois, le détail du salaire brut de chacun. (fixe + commission + prime). Vous devez obtenir en le tableau cidessous (vous devez saisir des formules pour obtenir les valeurs du tableau.

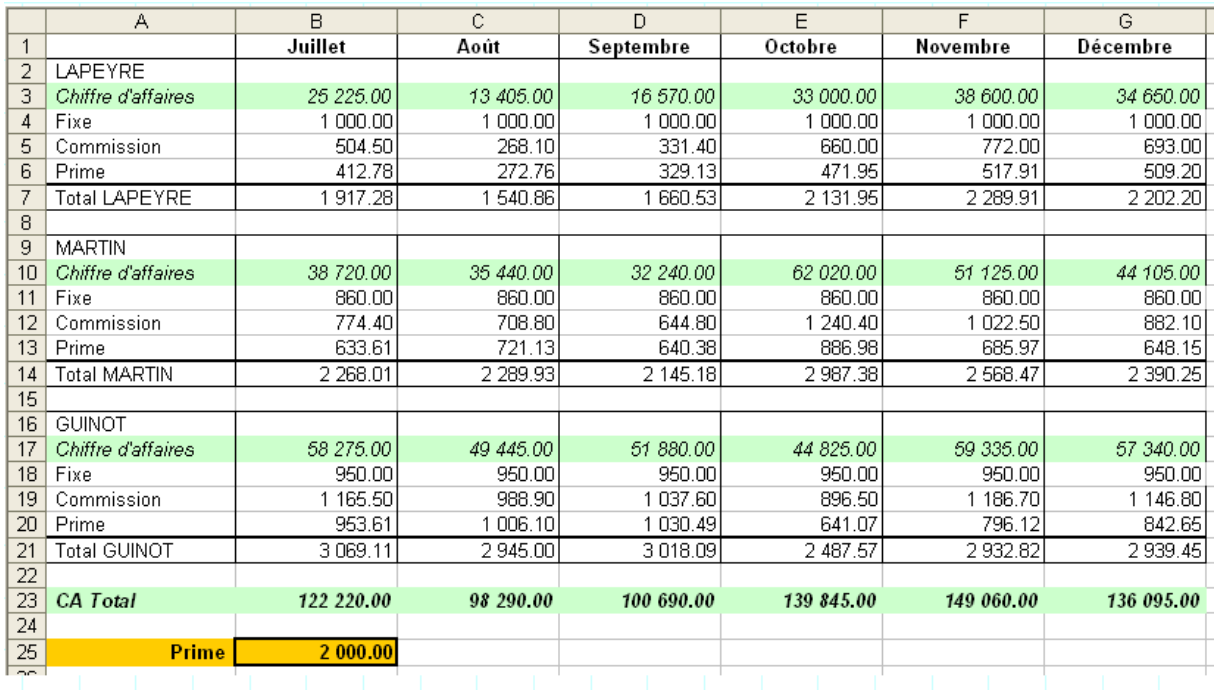

# **3) Utiliser des fonctions prédéfinies**

Excel propose des fonctions de calcul prédéfinies accessibles à partir de l'onglet Bibliothèque de fonctions :

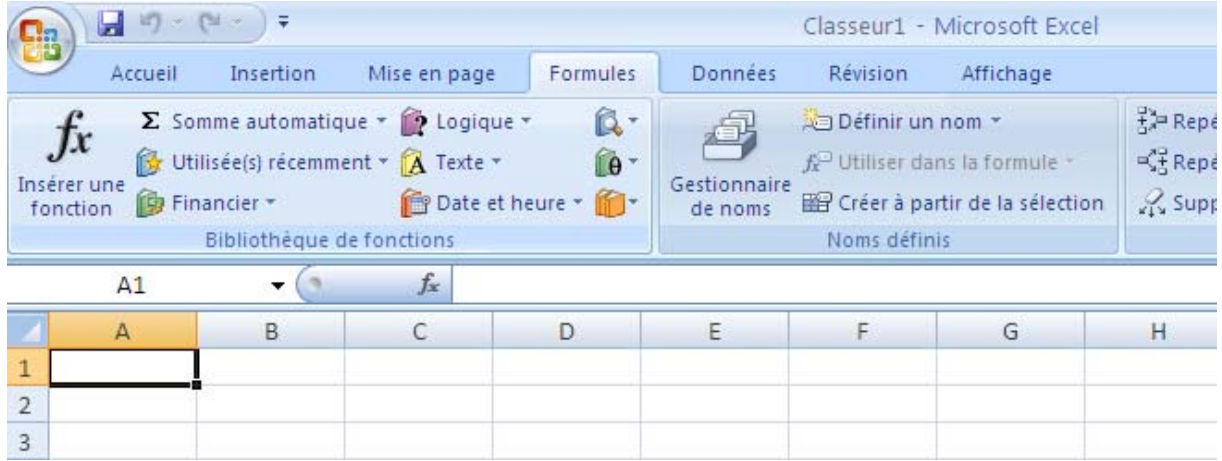

La formule =SOMME(c2 :c10) faisant appel à la fonction SOMME peut être saisie au clavier dans une cellule ou obtenue en utilisant la commande Somme automatique. Pour accéder à la fonction moyenne :

#### Département MIDO Outils en Informatique 2011 – 2012 *Initiation à la Recherche Opérationnelle avec Excel*

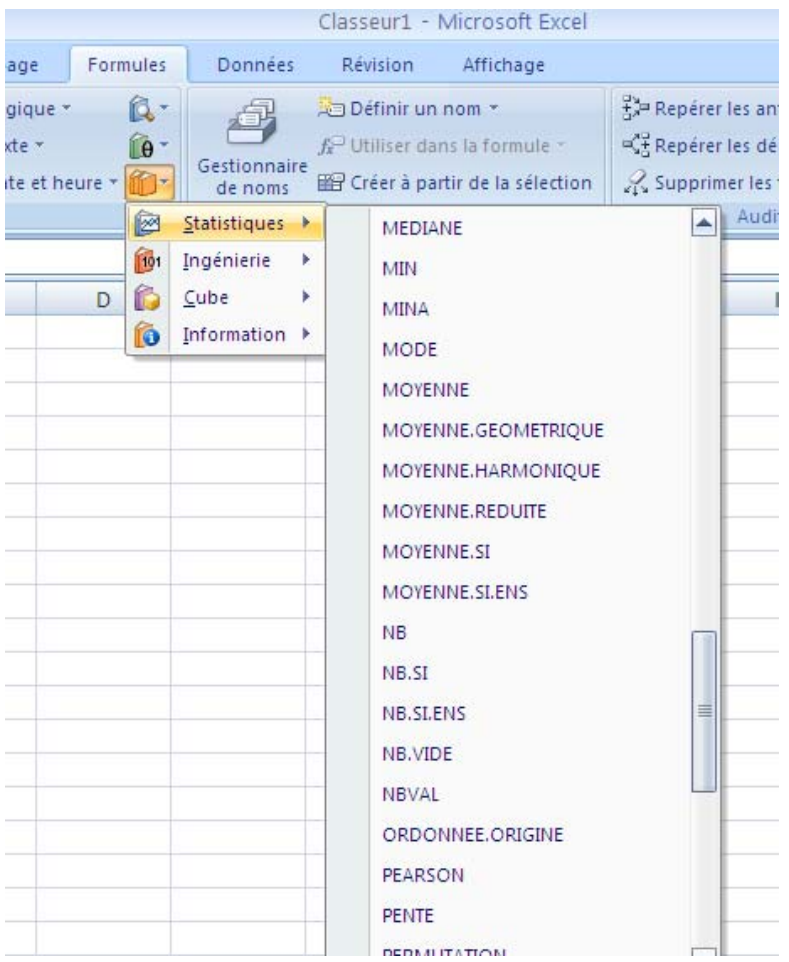

Fonctions logiques :

Les expressions conditionnelles sont construites à partir d'opérateurs de comparaison. Ces expressions ont pour résultat une valeur logique : **VRAI** ou **FAUX**. Les opérateurs de comparaison sont : « = », « > », « < », « > = », « <= » et «  $\iff$  » (pour différent de).

Les fonctions logiques permettent de construire des expressions logiques à partir d'expressions conditionnelles. On trouve, entre autre, les fonctions :

- **ET** : renvoie la valeur **VRAI** si tous les arguments ont la valeur **VRAI** et **FAUX** sinon. Cette fonction admet un nombre d'arguments compris entre 1 et 30. Sa syntaxe est **ET(valeurlogique1 ;valeurlogique2 ;…)**.
- **OU** : renvoie la valeur **VRAI** si l'un au moins des arguments a la valeur **VRAI** et **FAUX** sinon (c'est-à-dire si tous les arguments ont la valeur **FAUX**). Cette fonction admet un nombre d'arguments compris entre 1 et 30. Sa syntaxe est **OU(valeurlogique1 ;valeurlogique2 ;…)**.
- **SI** : renvoie une valeur ou une autre selon la valeur de vérité d'une expression logique. Sa syntaxe est SI**(testlogique;valeursiVRAI;valeursiFAUX)**. Le premier argument testlogique doit être une expression logique de résultat **VRAI** ou **FAUX**, le deuxième argument est la valeur retournée par la fonction si l'expression logique a la valeur **VRAI**, le troisième argument est la valeur retournée par la fonction si l'expression logique a la valeur **FAUX**. On peut imbriquer les **SI**.

Fonctions sur les dates :

Pour Excel, une date est une valeur numérique : le nombre de jours depuis 01/01/1900. Seul le format d'affichage permet de visualiser cette valeur comme une date. Il existe un certain nombre de fonctions liées à la date et l'heure. Par exemple, la fonction **AUJOURDHUI()** renvoie la valeur numérique correspondant à la date du jour (cette fonction est une fonction sans argument), ou encore la fonction **MOIS(valeurnumérique)** renvoie le numéro du mois qui correspond à la date associée à la valeur numérique passée en argument.

#### **Exercice 6 :**

a) Saisir dans une feuille excel le tableau ci-dessous.

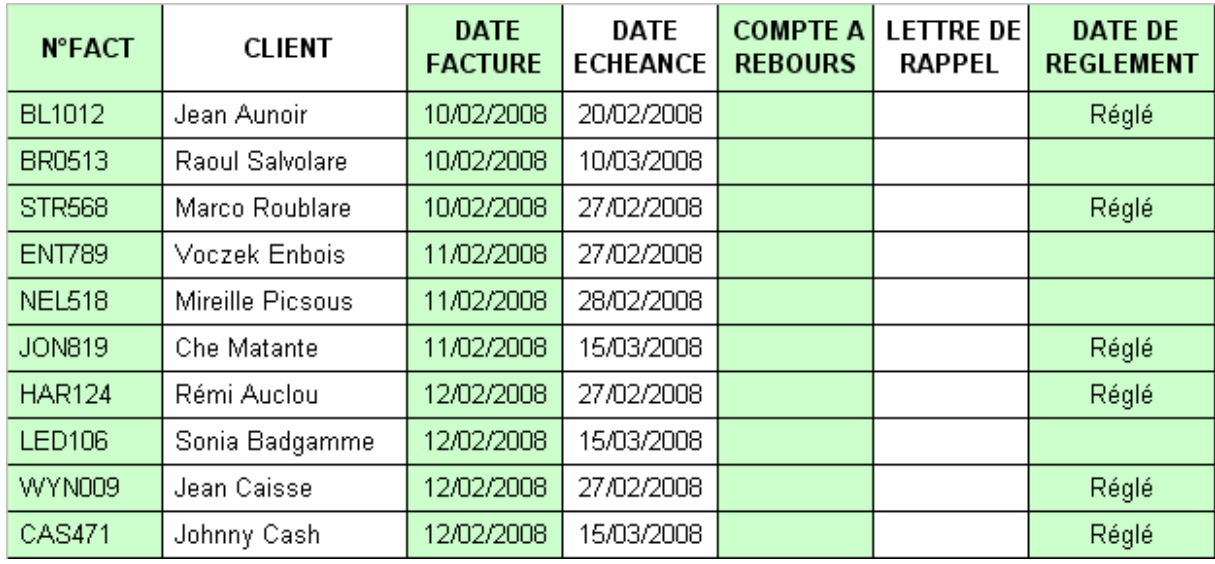

- b) Calculer dans la colonne Compte à rebours la différence entre la date du jour et la date d'échéance.
- c) Dans la colonne Lettre de rappel, indiquer s'il faut envoyer une lettre de rappel aux clients qui n'ont pas réglé à la date d'échéance. Laisser un délai de 8 jours après l'échéance avant de faire la lettre.

#### **Exercice 7 :**

L'organisme VACANCEXTRA gère deux centre de vacances. Ces deux centres accueillent durant l'année des enfants de provenances diverses. En fin d'année, ces deux centres adressent un courrier au siège de l'association pour rendre compte de la fréquentation enregistrée.

A l'aide de ces courriers, vous concevrez un tableau récapitulatif pour chaque centre ainsi qu'un troisième tableau qui permettra d'obtenir la fréquentation totale de l'année pour les deux établissements.

Chaque tableau devra être conçu sur une feuille différente.

Les lettres reçues sont :

Centre de Vacances LOU PITCHOUN Route des Cigales 06570 ANDON

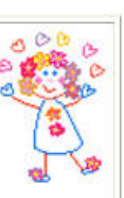

**VACANCEXTRA** Rue Michelet 06000 NICE

La saison des annuelle des stages de vacances s'est achevée dans de bonnes conditions. Cette année, nous avons eu la satisfaction d'enregistrer un taux de fréquentation plus élevé que les années antérieures.

Le stage de Pâques a réuni 15 enfants de la région parisienne, 25 enfants de la région Nord, 16 enfants de Bretagne et 18 enfants d'Aquitaine.

Le stage de juillet a réuni 17 enfants de Bretagne, 19 enfants de la région parisienne, 7 enfants d'Aquitaine et 28 enfants de la région Nord.

En août, c'est la région parisienne qui nous a envoyé le plus d'enfants avec 26 participants, la région Nord arrive en second avec 20 enfants, la Bretagne en troisième position avec 16 enfants et l'Aquitaine ferme la marche avec 15 enfants.

Dans l'ensemble c'est donc une excellente année qui s'achève. A l'année prochaine.

Centre de Loisirs LES AILES BLEUES Quartier des chênes 06350 MOULINET

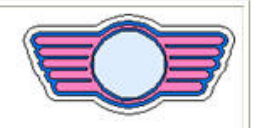

**VACANCEXTRA** Rue Michelet 06000 NICE

Nous voici donc au terme d'une année de travail au cours de laquelle notre centre a encore connu un vif succès. Les chiffres de cette année sont les suivants :

Enfants en provenance de la région Nord : 35 à Pâques, 32 en juillet et 29 en aôut.

Enfants en provenance de la région parisienne : 42 à Pâques, 51 en juillet et 53 en aôut.

Enfants en provenance de l'Aquitaine : 37 à Pâques, 39 en juillet et 38 en août.

Enfants en provenance de la Bretagne : 29 à Pâques, 31 en juillet et en août.

Nous vous souhaitons bonne réception et vous adressons nos cordiales salutations.

## **Exercice 8 :**

1/ Reproduisez ces tableaux dans une feuille d'un classeur Excel.

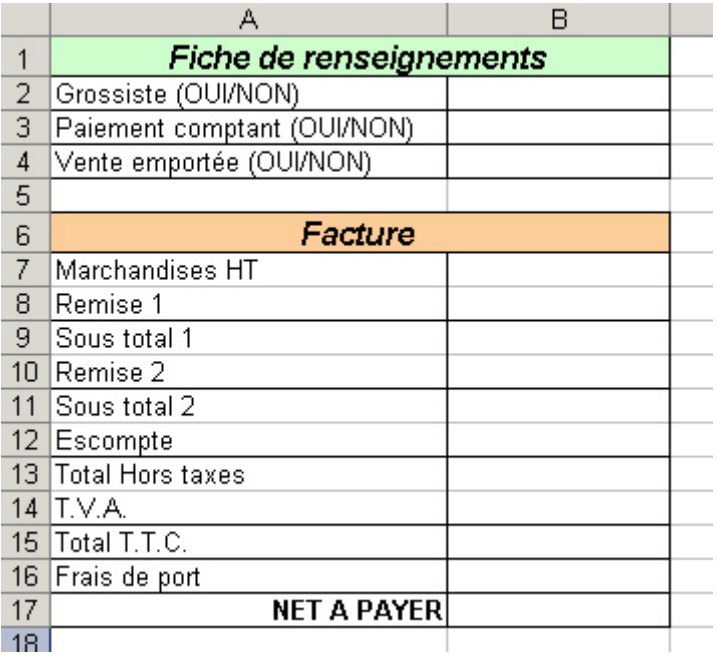

2 / Construisez les formules de calculs de la facture (en utilisant les fonctions OU() et ET() combinées avec la fonction SI()) en fonction des informations saisies dans la fiche de renseignements et des informations ci-dessous :

#### **Conditions de vente**

Remise 1 : 2% de remise pour les grossistes

Remise 2 : 5% de remise pour les grossistes si le sous-total 1 est supérieur à 10 000  $\epsilon$ **Escompte** :

Si le paiement s'effectue comptant

2% pour les détaillants

3% pour les grossistes

#### **Frais de port** :

Il s'élèvent à 50 €. Ils ne sont pas facturés dans l'un ou l'autre des deux cas suivants :

- si la vente est emportée

- si le total T.T.C. est supérieur à 15 000 €

3/ Testez le devis avec les cas ci-dessous

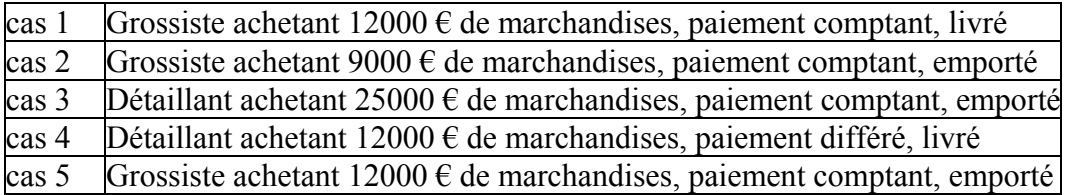